# Guide to Using DoD PKI Certificates in Outlook 2000

# **Security Evaluation Group**

Authors: Margaret Salter Mike Boyle

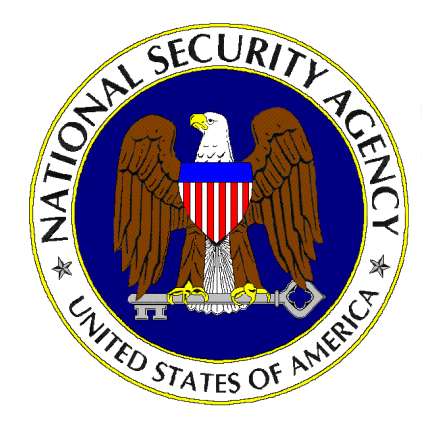

National Security Agency 9800 Savage Rd. Suite 6704 Ft. Meade, MD 20755-6704

410-854-6015 securew2k@dewnet.ncsc.mil Updated: April 8, 2002 Version 3.1

# **UNCLASSIFIED**

### Change Control

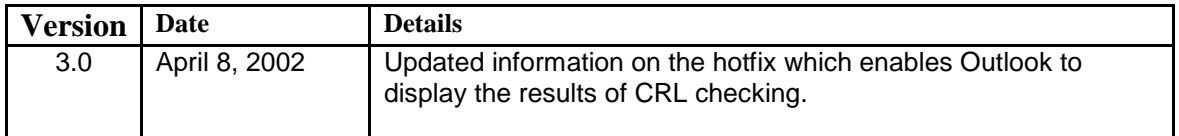

#### Warnings

- Do not attempt to implement any of the settings in this guide without first **testing in a non-operational environment.**
- This document is only a quide containing recommended security settings. It is not meant to replace well-structured policy or sound judgment. Furthermore this guide does not address site-specific configuration issues. Care must be taken when implementing this guide to address local operational and policy concerns.
- The security changes described in this document only apply to Microsoft Windows 2000 systems and should not be applied to any other Windows 2000 versions or operating systems.
- **SOFTWARE IS PROVIDED "AS IS" AND ANY EXPRESS OR IMPLIED** WARRANTIES, INCLUDING, BUT NOT LIMITED TO, THE IMPLIED WARRANTIES OF MERCHANTABILITY AND FITNESS FOR A PARTICULAR PURPOSE ARE EXPRESSLY DISCLAIMED. IN NO EVENT SHALL THE CONTRIBUTORS BE LIABLE FOR ANY DIRECT, INDIRECT, INCIDENTAL, SPECIAL, EXEMPLARY, OR CONSEQUENTIAL DAMAGES (INCLUDING, BUT NOT LIMITED TO, PROCUREMENT OF SUBSTITUTE GOODS OR SERVICES; LOSS OF USE, DATA, OR PROFITS; OR BUSINESS INTERRUPTION) HOWEVER CAUSED AND ON ANY THEORY OF LIABILITY, WHETHER IN CONTRACT, STRICT LIABILITY, OR TORT (INCLUDING NEGLIGENCE OR OTHERWISE) ARISING IN ANY WAY OUT OF THE USE OF THIS SOFTWARE, EVEN IF ADVISED OF THE POSSIBILITY OF SUCH DAMAGE.
- This document is current as of April 25, 2002. See Microsoft's web page http://www.microsoft.com/ for the latest changes or modifications to the Windows 2000 operating system.

This Page Intentionally Left Blank

### Trademark Information

Microsoft, MS-DOS, Windows, Windows 2000, Windows NT, Windows 98, Windows 95, Windows for Workgroups, and Windows 3.1 are either registered trademarks or trademarks of Microsoft Corporation in the U.S.A. and other countries.

All other names are registered trademarks or trademarks of their respective companies.

This Page Intentionally Left Blank

### Table of Contents

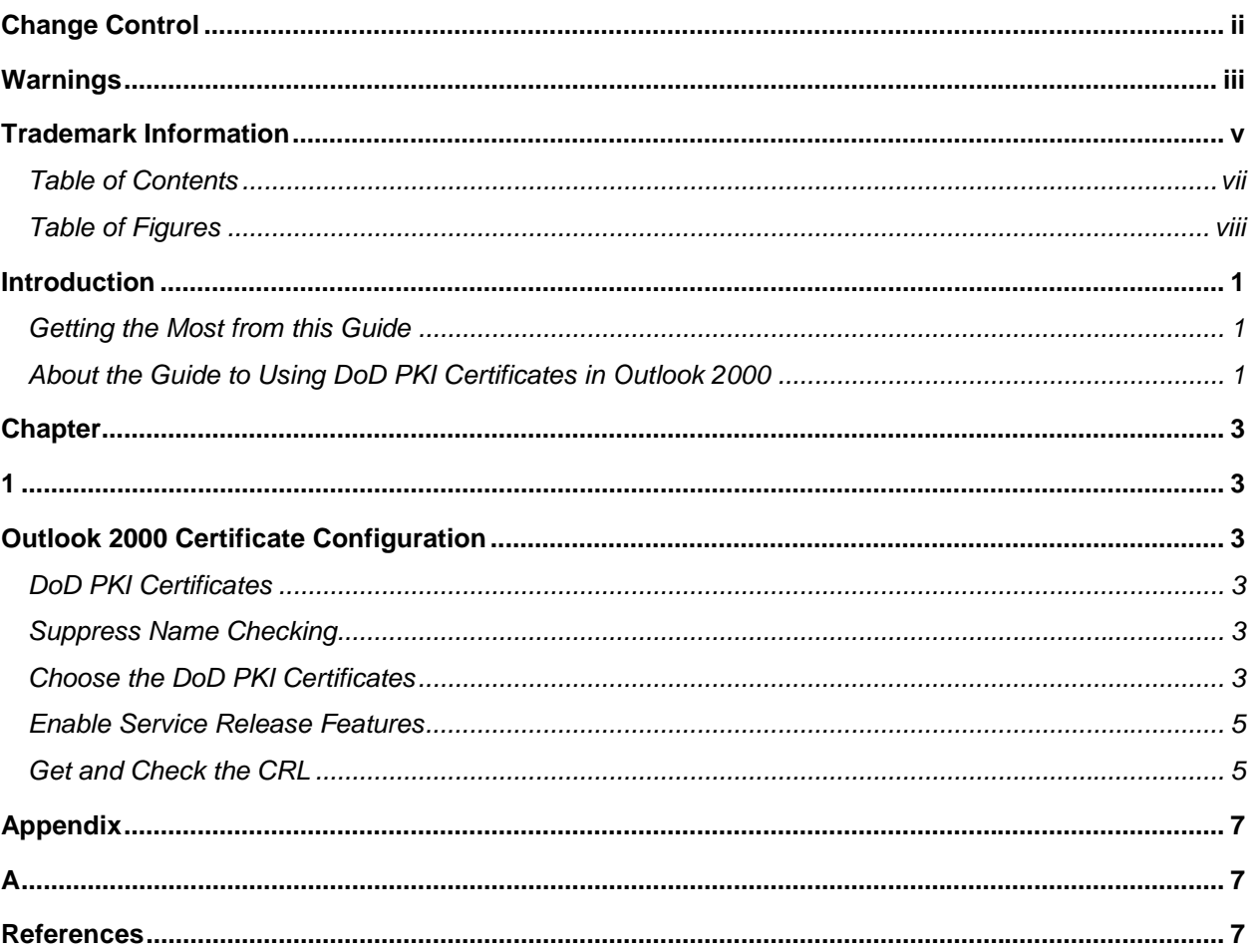

### Table of Figures

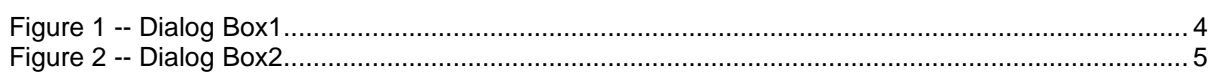

# Introduction

The purpose of this guide is to provide detailed information on the configuration of Outlook 2000 for Windows 2000 in order to allow the use of DoD PKI Certificates that do not contain the email address. It will also provide detailed information on enabling the checking of Certificate Revocation Lists (CRLs) in Outlook 2000.

Currently, DoD PKI issues three certificates: one for authentication, one for encryption, and one for use with email. In the future, DoD PKI plans to stop issuing the email certificate. They will not discontinue the issuance of the email certificate until most applications can accept the DoD PKI authentication and encryption certificates for email. In this guide, detailed instructions are given to allow a user to use these certificates in Outlook 2000 when DoD PKI no longer issues certificates containing the email address.

In addition, this guide describes how to enable CRL checking in Outlook 2000. This allows users to check the revocation status of certificates received in emails.

#### Getting the Most from this Guide

The following list contains suggestions to successfully use the *Guide to Using DoD PKI Certificates in Outlook 2000*:

> **WARNING: This list does not address site-specific issues and every setting in this book should be tested on a nonoperational network.**

- Read the guide in its entirety. Omitting or deleting steps can potentially lead to an unstable system and/or network that will require reconfiguration and reinstallation of software.
- **Perform pre-configuration recommendations:** 
	- □ Perform a complete backup of your system before implementing any of the recommendations in this guide.
	- □ Ensure that the latest Windows 2000 service pack and hotfixes have been installed. For further information on critical Windows 2000 updates, see the Windows Update for Windows 2000 web page.
- Follow the security settings that are appropriate for your environment.

#### About the Guide to Using DoD PKI Certificates in Outlook 2000

This document consists of the following chapters:

**Chapter 1, "Outlook 2000 Certificate Configuration,"** contains information on configuring Outlook 2000 to use DoD PKI certificates, suppressing name checking to use certificates without email addresses, enabling service release features, and checking Certificate Revocation Lists (CRLs).

**Appendix A, "References,"** contains a list of resources cited.

This Page Intentionally Left Blank

#### Chapter

# Outlook 2000 Certificate Configuration

Previous versions of Outlook are compatible with S/MIME version 2. In S/MIME version 2, certificates for email are required to have the correct email address in the certificate. In S/MIME version 3, the email address is not required to be in the certificate. Microsoft Outlook 2000 can be configured to conform to S/MIME version 3 and use any valid certificate for email. In addition, Outlook 2000 can be configured to check Certificate Revocation Lists (CRLs) for the entire certificate chain of an email certificate. This paper shows the changes that need to be made to the configuration of Outlook 2000 to permit the use of future DoD PKI Certificates without the email address. It also explains how to enable checking of CRLs.

#### DoD PKI Certificates

The DoD PKI intends in the future to issue two certificates to all users - one certificate to be used for encryption and one to be used for signing. These certificates will not contain any user information that changes frequently. The email address of the user, for instance, will not be in the certificate. Both of these certificates are used for email, one to sign outgoing messages and one to decrypt incoming encrypted email. The certificates will contain an extension called the Certificate Revocation List Distribution Point (CDP). This extension should contain a URL that is used to obtain the latest CRLs from the DoD.

#### Suppress Name Checking

To use a certificate without an email address in Outlook 2000, you need to have your system administrator add the following registry key:

HKEY\_LOCAL\_MACHINE/SOFTWARE/Microsoft/Office/9.0/Outlook/Security

Then add a new DWORD value called SupressNameChecks and set it to  $0x1$ . The conscientious spellers out there will want to note the misspelling of the word Supress in this key. Make sure that it is spelled exactly as above (with only one p in Supress). This will allow the use of certificates without the email address check being applied.

#### Choose the DoD PKI Certificates

To use your DoD PKI Certificates to sign and receive encrypted email (See **Figure 1**):

Open Outlook 2000

- Click on the **Tools** menu and select **Options**.
- Select the **Security** tab
- Click on the **Settings** button.
- Click on the **New** button to create a new set of security settings. Give the setting a name. If you wish to use this setting as default for all email messages, check the default buttons.
- Use the **Choose** button to select the certificates to be used for signing and encryption. In this window you should also choose SHA1 as the hash and 3DES for encryption. These certificates will now be used to sign and encrypt your email.

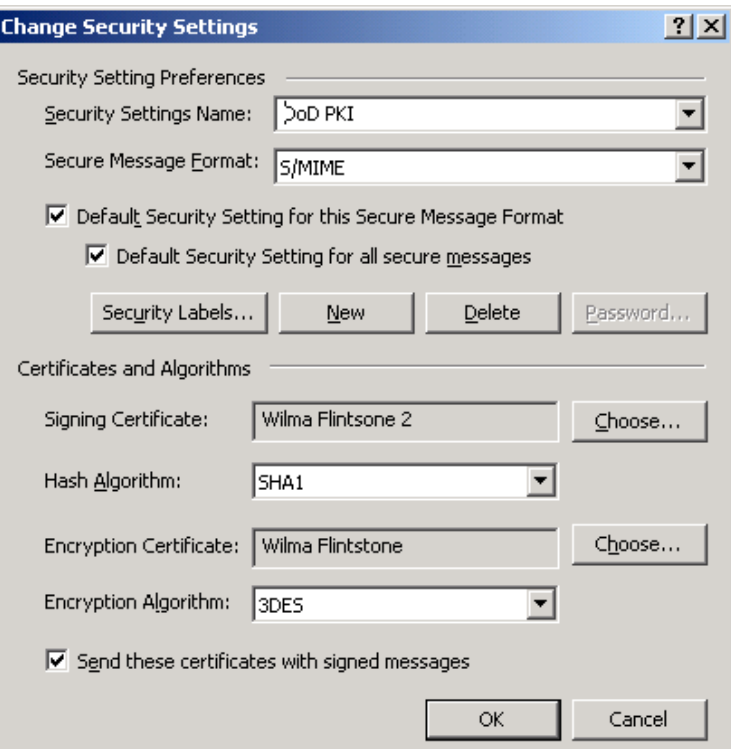

**Figure 1 – Changing the Security Settings Dialog Box** 

For any given message that you are sending, you can check that these settings are the ones being applied to the message (See **Figure 2**):

- In the message composition window under the **File** menu, choose **Properties**.
- Select the **Security** tab. Choose the **Security Setting** that you created using the window above. Make sure that you have chosen to encrypt and/or sign the message.

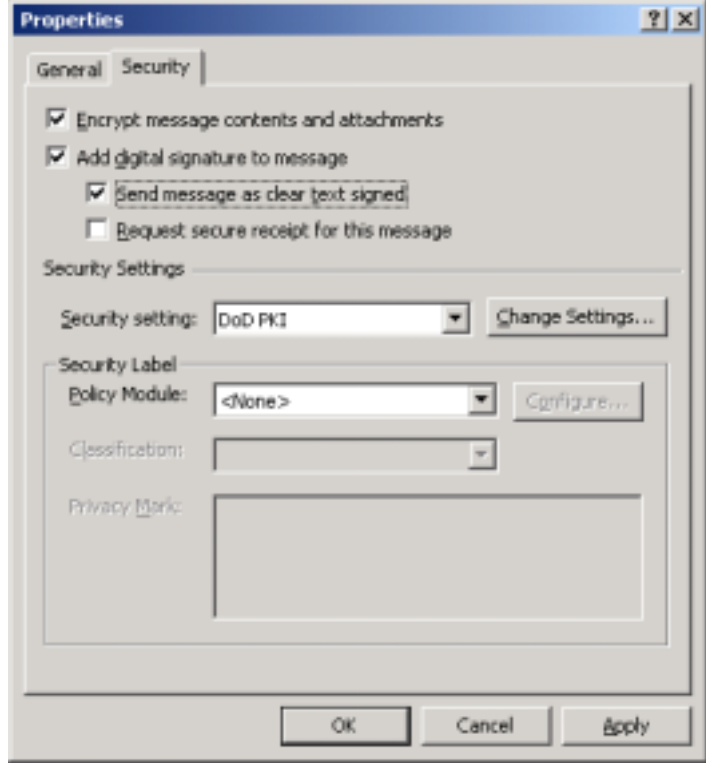

**Figure 2 – Checking Security Setting Dialog Box** 

#### Enable Service Release Features

Outlook can be configured to display more information about the certificates being used in the email tool. Specifically, the status of the CRLs for the certificates can be displayed. To enable these extra security displays, you need to have your system administrator edit the following registry key:

HKEY\_LOCAL\_MACHINE/SOFTWARE/Microsoft/Office/9.0/Outlook/Security

Then add a new DWORD value called  $EnablesRFeatures$ , and set it to  $0x1$ . Once this setting is added, you will see that the displays of information are different when you click on either the certificate icon or the lock icon on any signed or encrypted email.

#### Get and Check the CRL

Outlook does not currently download the CRL without some modification to the registry. The system administrator needs to add the following registry key:

```
HKEY_LOCAL_MACHINE\SOFTWARE\Microsoft\Cryptography\{7801ebd0-
cf4b-11d0-851f-0060979387ea}
```
Then add a new DWORD value called  $PolicyFlags$  and set it to  $0x00010000$ . This causes Outlook to actually download the CRL. To verify that the CRL was downloaded, open Internet Explorer and perform the following steps:

- In the Internet Explorer menu, select **Tools** → **Options**
- Click the **General** tab
- Click **Settings**. This will present you with another dialog box.
- Select **View Files** and you should see the CRLs in the Temporary Internet Files.

Unfortunately, the Outlook 2000 display still indicates that the CRL's were not checked. To get the results of the CRL checking displayed by the Outlook software, you must also apply hotfix Q308707, which is currently available from Microsoft Support. Just go to http://support.microsoft.com, click on the search link and use the "Q number shortcut" feature to search on Q308707.

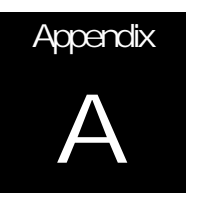

# **References**

Microsoft's Web Page, http://www.microsoft.com/

Windows Update for Windows 2000 Web Page, http://www.microsoft.com/windows2000/downloads/default.asp